# **STATEWIDE INDUSTRIAL GENERAL PERMIT**

# **DISCHARGER'S GUIDE TO THE STORM WATER MULTIPLE APPLICATION AND REPORT TRACKING SYSTEM (SMARTS) DATABASE**

# **NO EXPOSURE CERTIFICATION (NEC)**

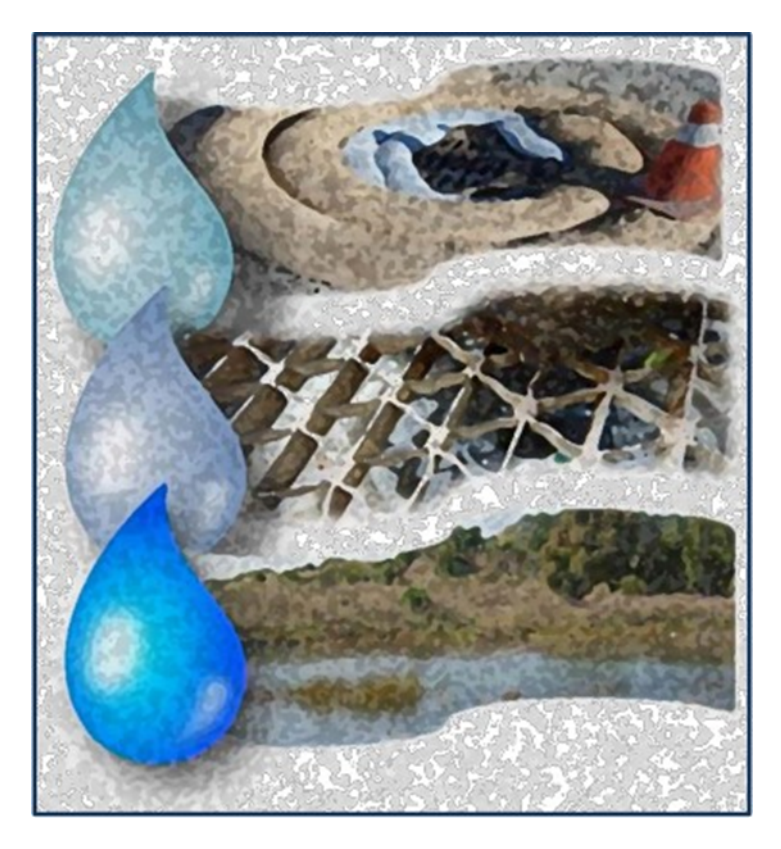

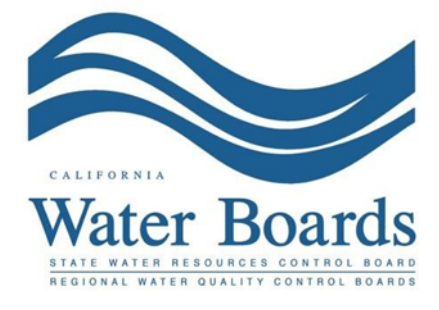

**Last Revised: February 2024**

# **Statewide Storm Water Industrial General Permit (IGP) –No Exposure Certification:**

The Industrial General Permit [\(2014-0057-DWQ as Amended in 2015 and 2018\)](https://www.waterboards.ca.gov/water_issues/programs/stormwater/igp_20140057dwq.html) (https://www.waterboards.ca.gov/water\_issues/programs/stormwater/igp\_20140057dwq.ht ml) regulates stormwater discharges associated with industrial activities.

Any Discharger operating a facility described in [Attachment A](https://www.waterboards.ca.gov/water_issues/programs/stormwater/docs/industrial/2014indgenpermit/atta.pdf) (https://www.waterboards.ca.gov/water\_issues/programs/stormwater/docs/industrial/2014i ndgenpermit/atta.pdf) may file a No Exposure Certification (NEC) if the facility meets the condition of "No Exposure". A Discharger must electronically certify and submit No Exposure Certification Permit Registration Documents (PRDs) via the State Water Resources Control Board's (State Water Board's) Storm Water Multiple Application and Report Tracking System (SMARTS).

The PRDs required for submittal through SMARTS are a certified NEC, a Facility/Site Map, an application fee, and an Electronic Authorization (e-Authorization) Form. The e-Authorization form must be signed with an original wet ink signature, by the Legally Responsible Person (LRP) and mailed to one of the addresses listed on the form.

The Discharger must evaluate eleven major areas where stormwater exposure may occur, per the Industrial General Permit listing in [Appendix 2](https://www.waterboards.ca.gov/water_issues/programs/stormwater/docs/industrial/2014indgenpermit/app2.pdf) (https://www.waterboards.ca.gov/water\_issues/programs/stormwater/docs/industrial/201 4indgenpermit/app2.pdf). If the Discharger cannot certify all eleven major areas do not have exposure, the facility is not eligible for the NEC.

The conditional "No Exposure Certification" is not effective until the application is processed by the State Water Board and assigned a NEC ID number.

The facility must maintain a condition of "No Exposure" at all times to remain eligible for the NEC. The conditions of "No Exposure" must be annually recertified in SMARTS starting July 1<sup>st</sup> each reporting year and must be completed before the following October 1<sup>st</sup>. If any conditions change at the facility resulting in the exposure of industrial materials and activities to stormwater, the Discharger must immediately file a Notice of Intent (NOI) and stormwater pollution prevention plan.

The following steps guides a Legally Responsible Person to certify and submit a No Exposure Certification in SMARTS.

1. Log into [SMARTS](https://smarts.waterboards.ca.gov/): (https://smarts.waterboards.ca.gov). Browser Requirements: SMARTS best works with Google Chrome or Microsoft Edge. 

Use of other browsers may cause unexpected errors.

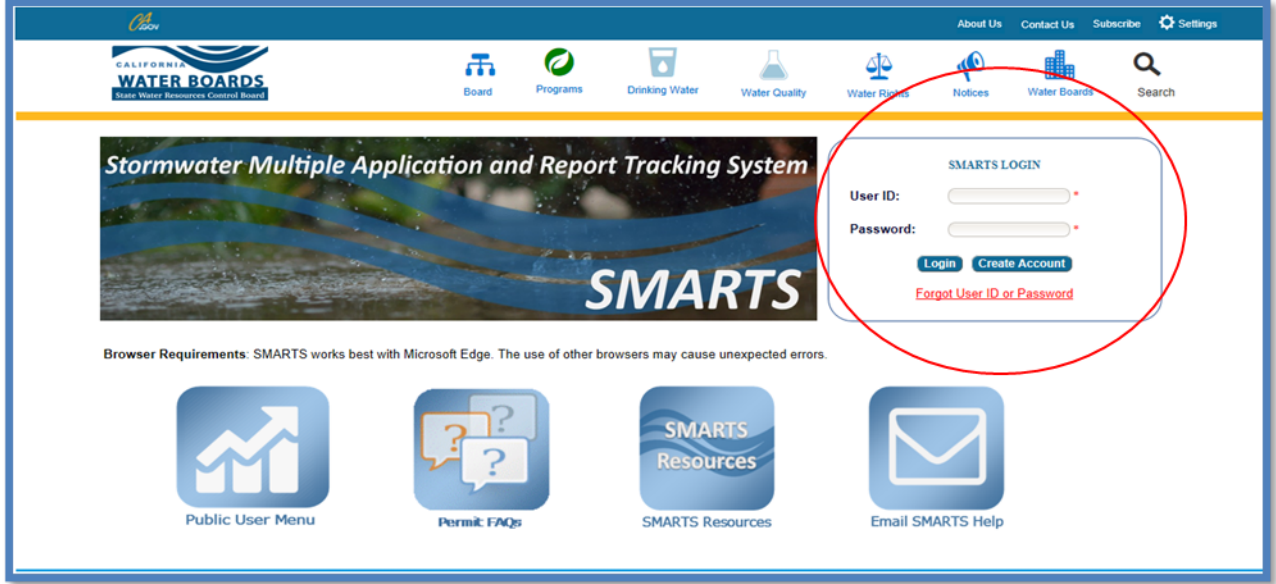

# 2. **Select Permit and Application Type**

From the main menu, the user must go to the "Start a New Application" drop-down list, select "Industrial Permits", and then select "Statewide Industrial NEC".

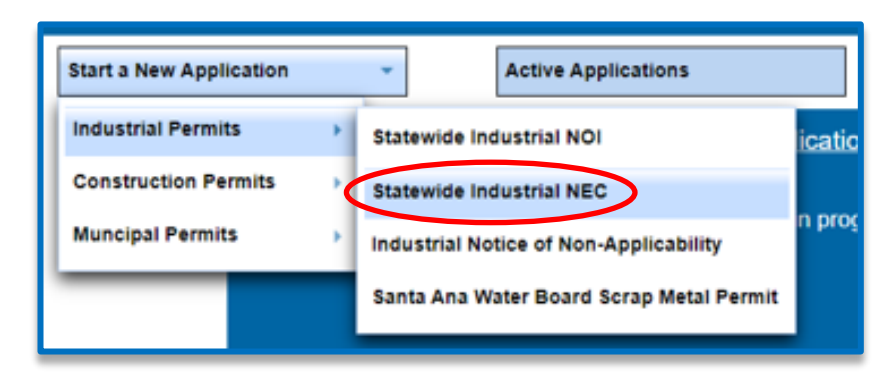

#### No Exposure Certification Guidance Last Revision: February 2024

#### 3. **Select the Organization Record**

The LRP may create a new organization or select an existing organization (if created and linked previously). Only LRPs may create new organizations. A DAR or DEP may only link the new application to an existing organization they are currently linked to. $^{\rm 1}$ Mark the bubble under the "select" column for the "Organization ID" and select "Next" at the bottom left corner of the screen.

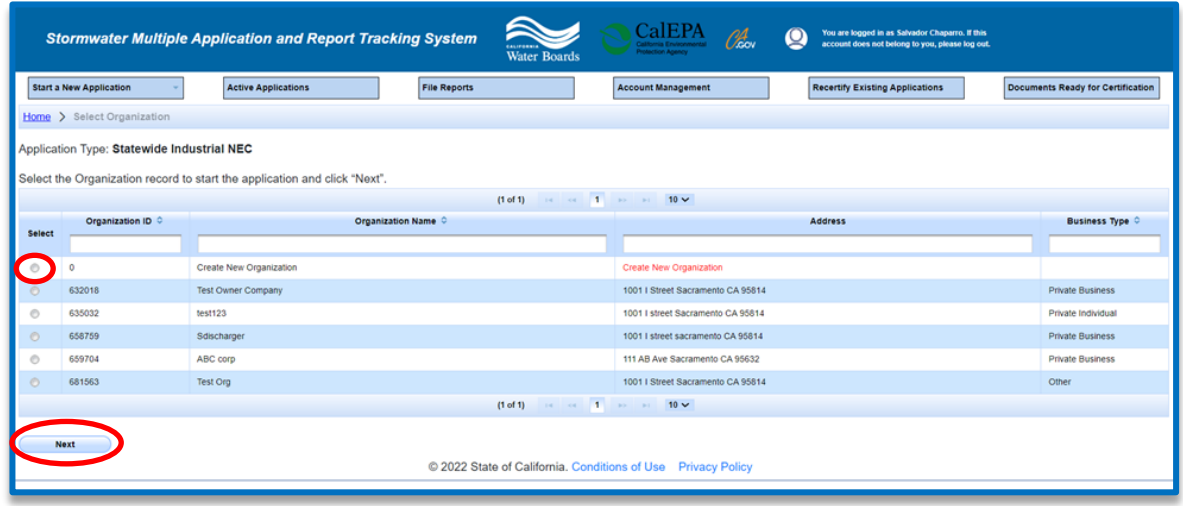

#### 4. **Create New Organization Record**

If the LRP is creating a new organization, enter all organization information required below. If not creating new organization, go to step 5.

**NOTE:** the organization name and organization address may differ or can be the same as the facility/business name and facility/business address. Once complete, select "Create Organization".

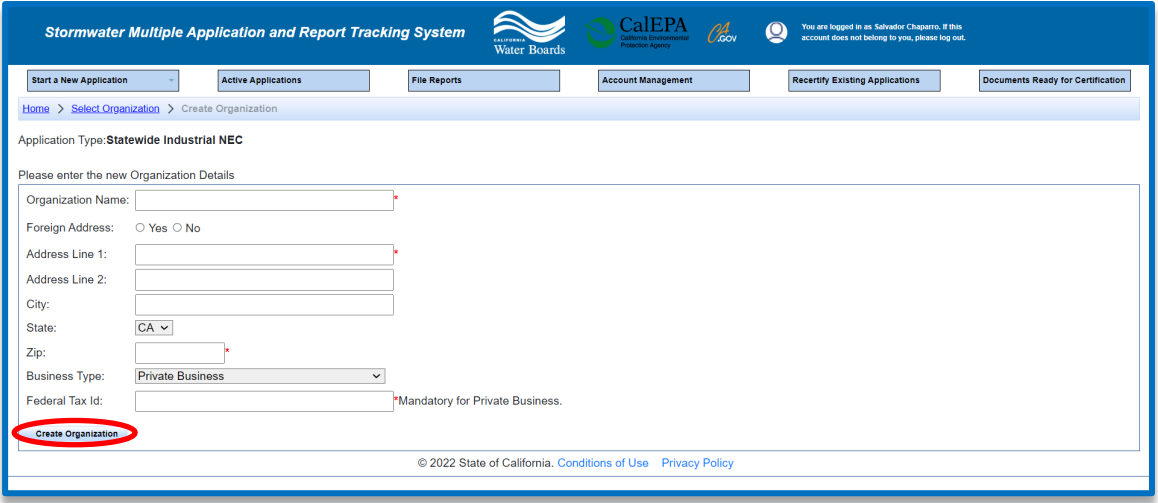

 $^{\rm 1}$  If the user does not see an organization listed, contact the LRP to link user or contact the Stormwater Help Desk to update your user account to an LRP.

#### 5. **Linked Users**

Verify, add, or remove users linked to the new application. Users already linked to the organization automatically populate in this section.

**NOTE:** A LRPs can link or delink LRPs and DARs with the same email domain, or DEPs. For assistance linking a DAR with a different email domain, contact the Stormwater Help Desk at stormwater@waterboards.ca.gov. Additionally, DARs may link or delink DEPs, and DEPs cannot link or delink any user. Click the "Confirm and Create Application" button to continue.

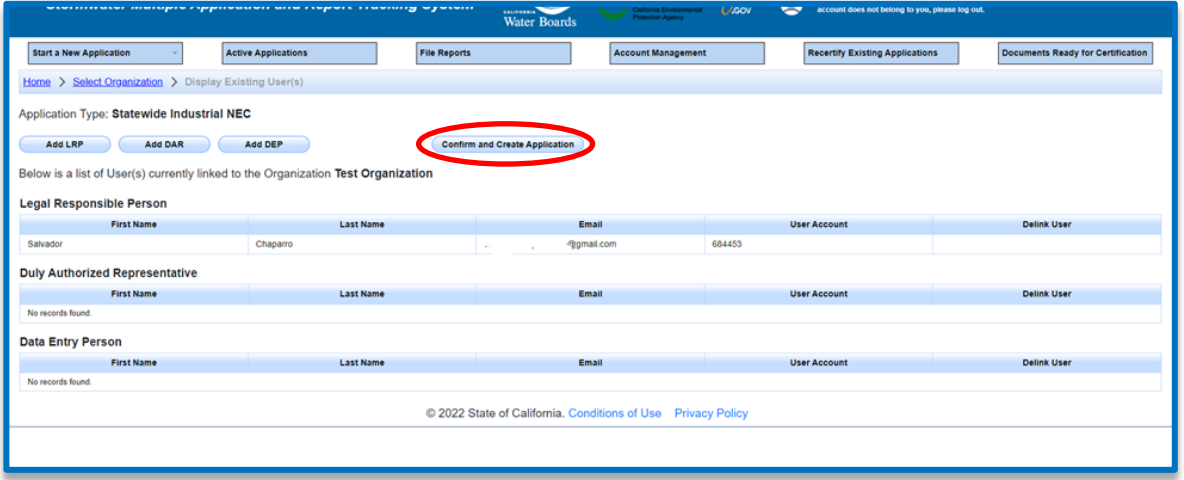

#### 6. **Operator Information**

Enter all required Operator Information. Once all required information is entered select "Save & Continue.

**NOTE:** The option to auto-populate the operator contact information is available as a drop-down box. Select the user's information to be populated from their linked account. Verify the information once it is populated for accuracy.

If at any time during the application process the user needs to stop and return to the application at a later time, select "Save & Exit". To return to the application, select "Pending Applications" from the "Main Menu", then select the application ID number under the "Application ID" column on the left-hand side.

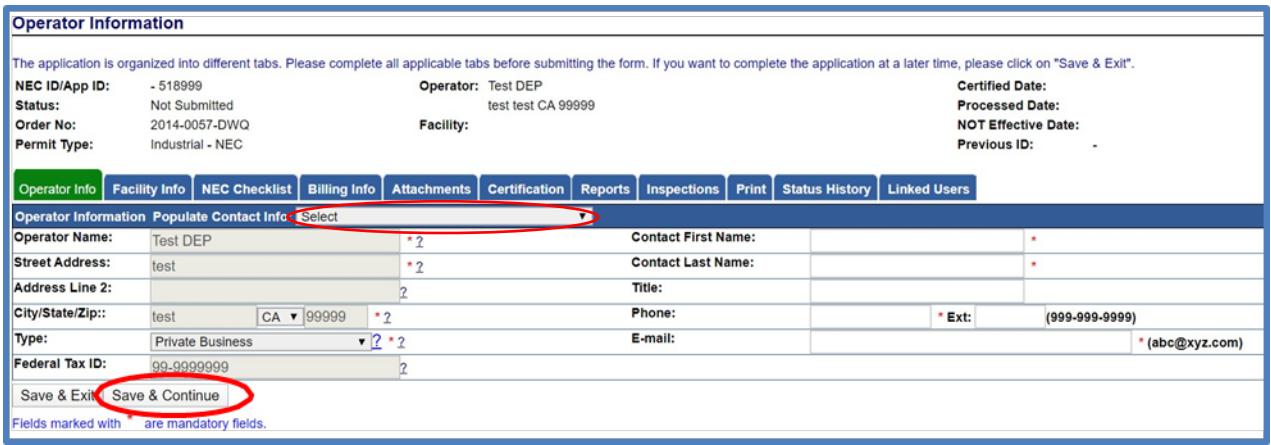

#### 7. **Facility Information** Enter all required facility information.

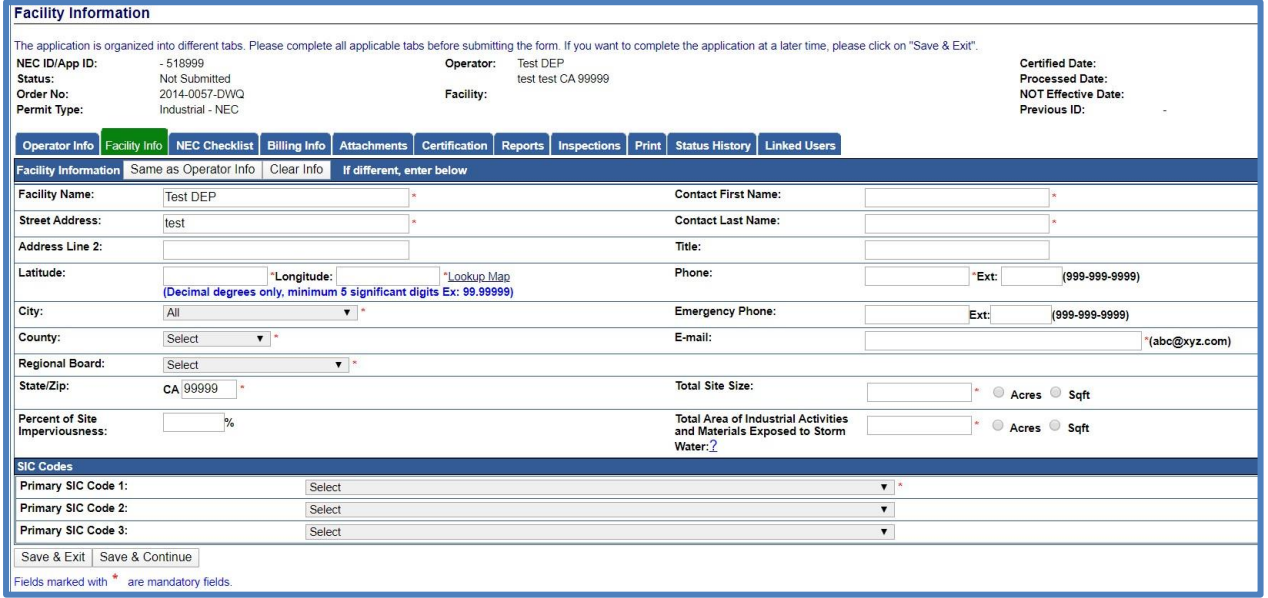

A Lookup Map is provided for use if the facility's Latitude and Longitude coordinates is unknown.

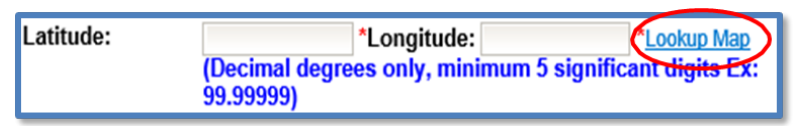

Locate the facility's coordinates by entering the street address and selecting "Go!". The system populates coordinates above the map. Select "Set Coordinates" to continue to populate the latitude and longitude on the application.

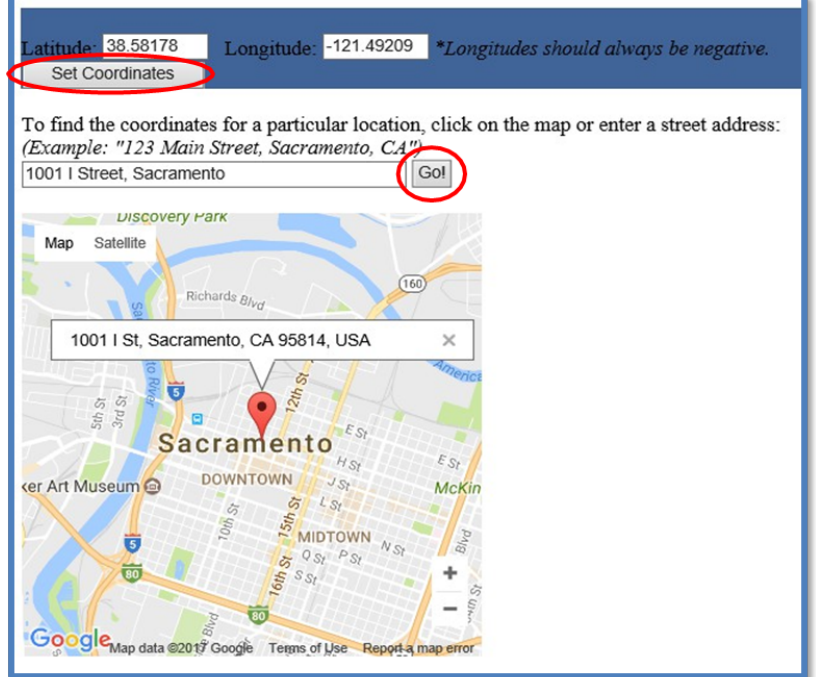

The "Total Area of Industrial Activities and Materials Exposed to Storm Water" must be answered as zero (0) to qualify for the NEC. If the answer to this question is greater than zero, a NOI must be filed.

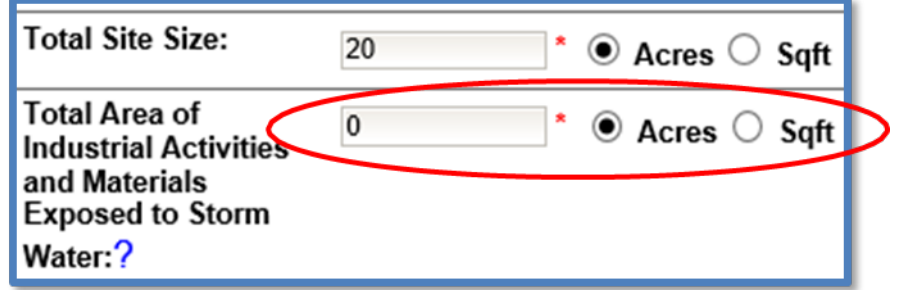

#### 8. **Save Facility Information**

Once all required information is entered select "Save & Continue".

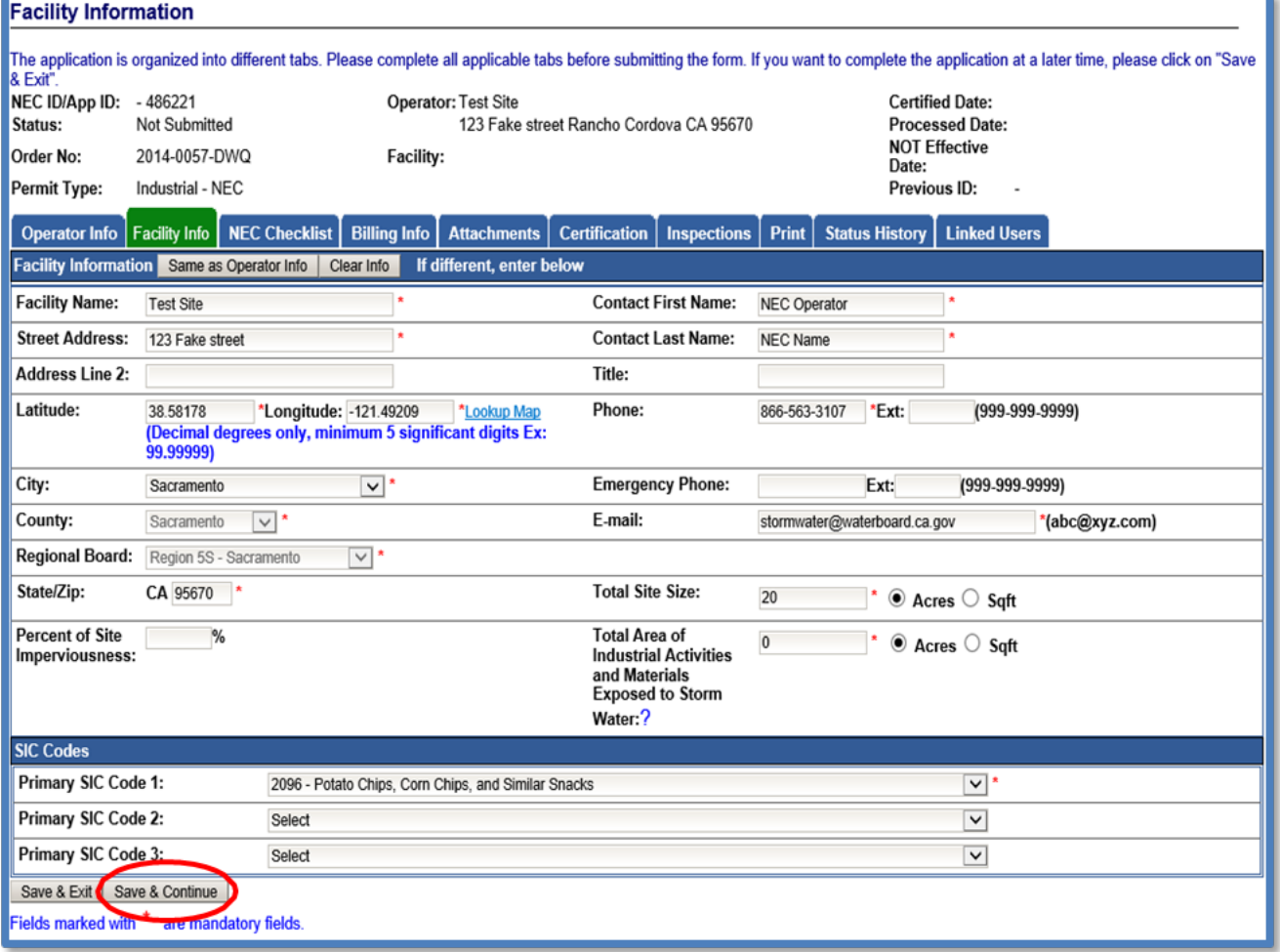

#### 9. **No Exposure Certification Checklist**.

All eleven statements must be marked as "No Exposure" in order to file No Exposure Certification. If the answer to any of these statements is marked as "Exposure" a Notice of Intent must be filed. Once all statements are completed, select "Save & Continue".

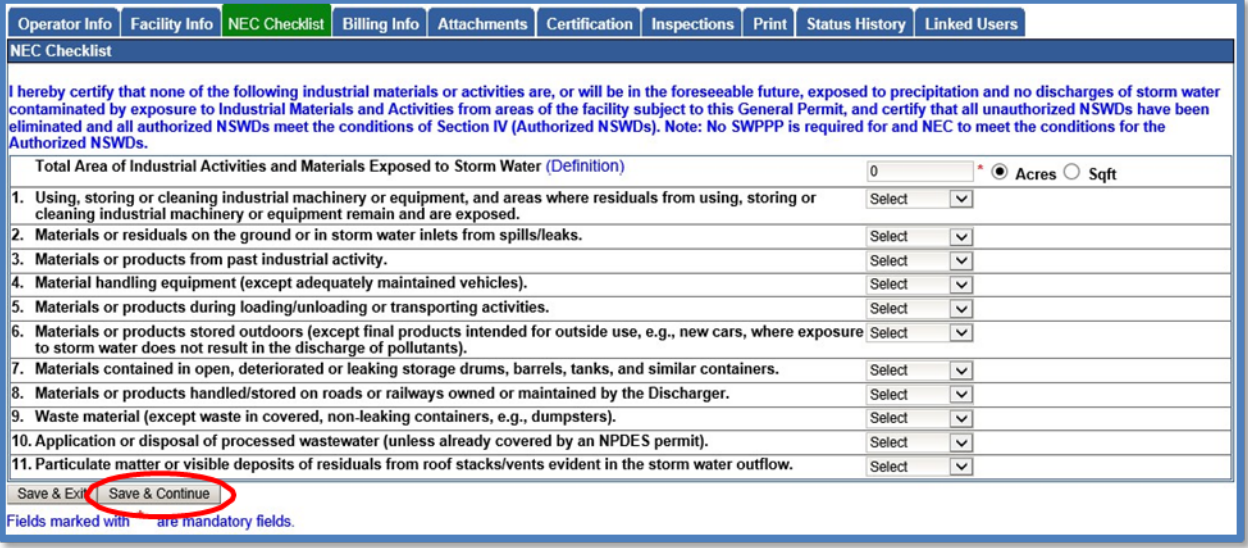

### 10.**Billing Information**

Enter all required billing information and select "Save & Continue".

**NOTE:** The option to auto-populate the billing information is available as a button. Select the source information to be populated from respective button. Please verify the information once it is populated for accuracy.

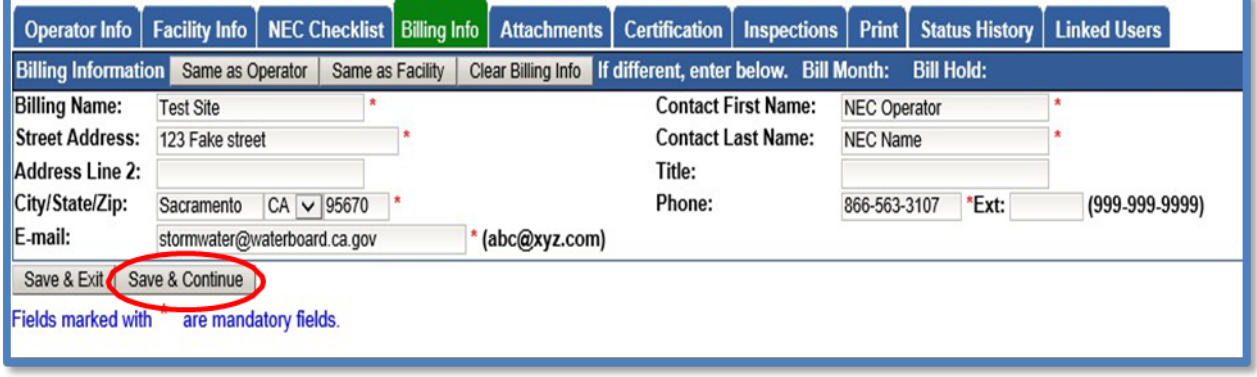

#### 11.**Attachments**

Upload the facility/site map as outlined in Order [Section X.E](https://www.waterboards.ca.gov/board_decisions/adopted_orders/water_quality/2018/wqo2018-0028-dwq.pdf)

(https://www.waterboards.ca.gov/board\_decisions/adopted\_orders/water\_quality/2018 /wqo2018-0028-dwq.pdf). The facility site map must be uploaded by selecting the "Attachments" tab of the application and selecting the "Upload Attachment" button.

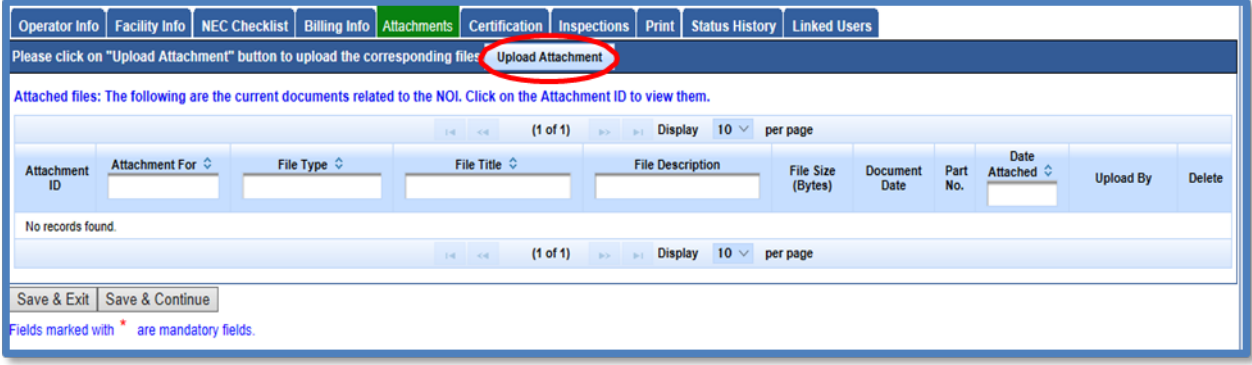

- · Attachment File Type: Select "Facility/Site Map", or other file types corresponding to the required documents. Additional files such as "Supporting Documentation" may be attached as applicable.
- · Attachment Title: Enter the title of the document.
- · Choose File: Locate the file on the computer by clicking browse and select it.
- · Select "Upload Files" once files have been selected

**NOTE:** Any one file must not exceed 75 MB. If a file is larger than that, it must be divided into multiple files. Use the "Part No." fields in these situations. The "Document Date" should be used to record when the document was signed or approved.

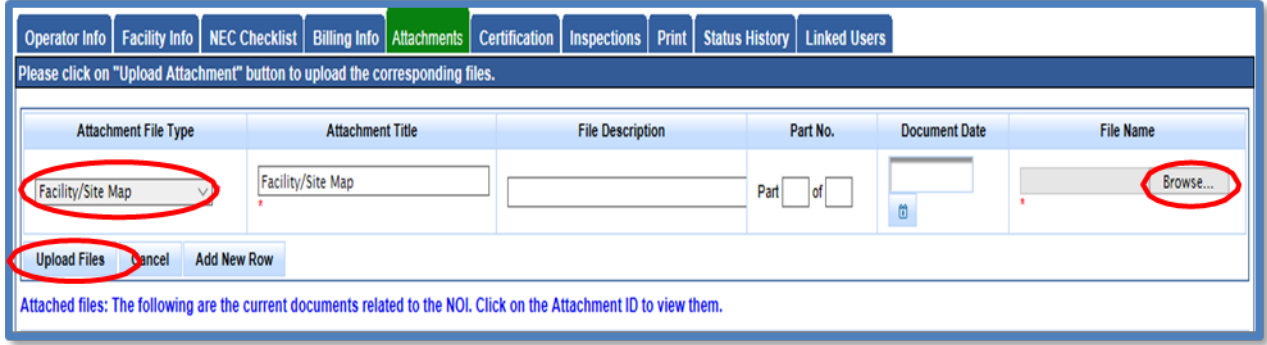

Select "Save & Continue" after the documents are uploaded.

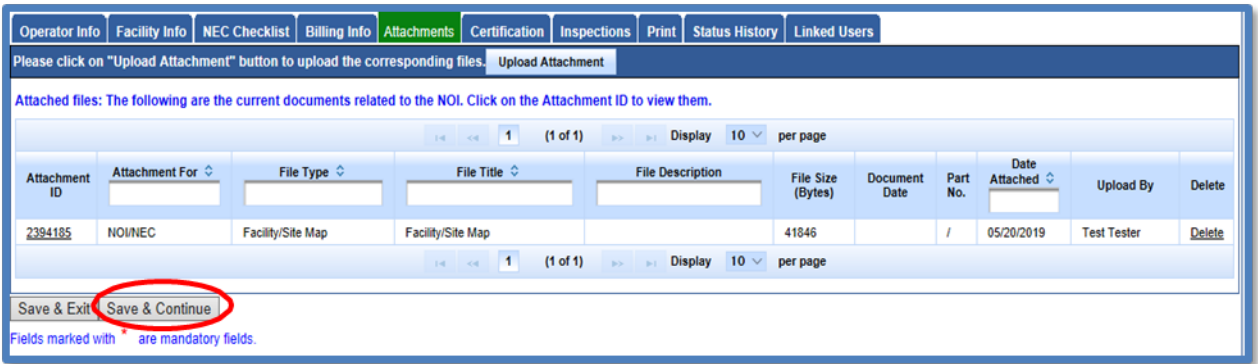

## 12.**Certification**

Select "Perform Completion Check"

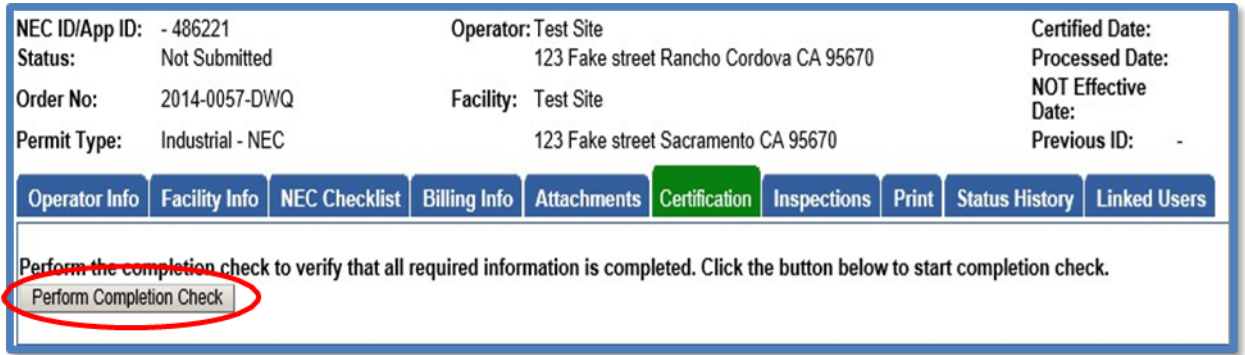

The completion check function provides a notification of any errors that must be corrected prior to submission of the No Exposure Certification (e.g. Facility/Site Map was uploaded incorrectly).

Any user may perform this check, but if a DEP performs the check, the system provides a "Notify LRP/DAR" button. Pressing the button notifies the LRP or DAR the NEC is complete and requires their certification. The LRP or DAR should review the prepared NEC for accuracy prior certifying.

#### **LRP Certification**

There are two options for the LRP to submit the NEC:

- a. The LRP may access the "Documents Ready for Certification" SMARTS menu option if notified by the DEP.
	- Select the NEC to certify by checking the box next to the Application ID
	- · Check the box next to the certification statement, answer the security questions, and enter the user account password
	- · Click "Certify Selected" to submit the NEC.

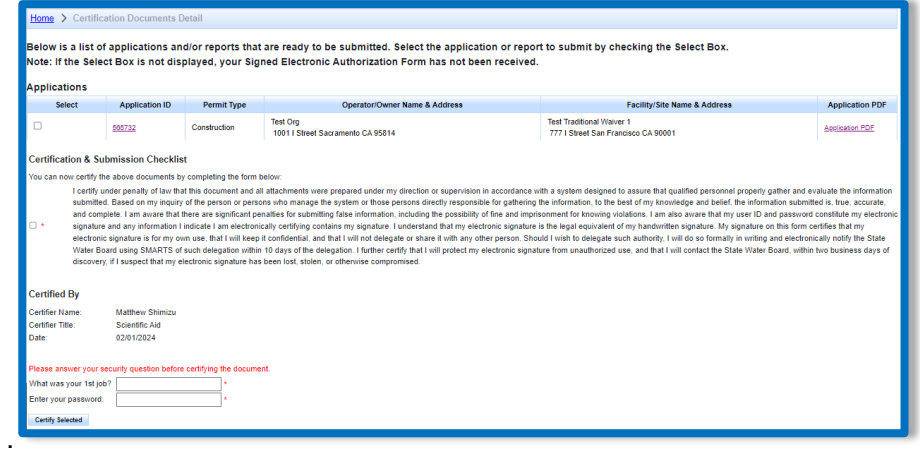

- b. If the NEC is not listed in the "Documents Ready for Certification" SMARTS menu option, the LRP may access the NEC directly.
	- · Log in and go to "Pending Applications" in the main menu.
	- · Open the Application ID.
	- · Click on the "Certification" tab and perform the completion check.
	- Check the certification boxes, enter the answer to the security question and password, and click the "Certify Application" button.

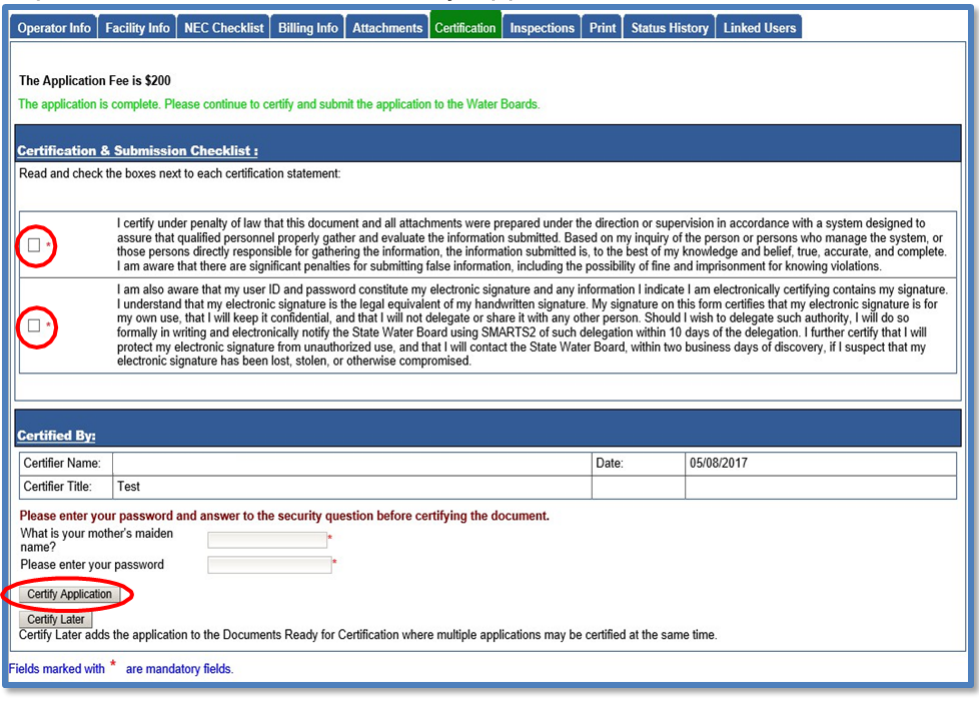

13.A confirmation screen confirms submission of the No Exposure Certification. Select Download Copy of Record button to save a copy of the submission.

Continue to pay the application fee.

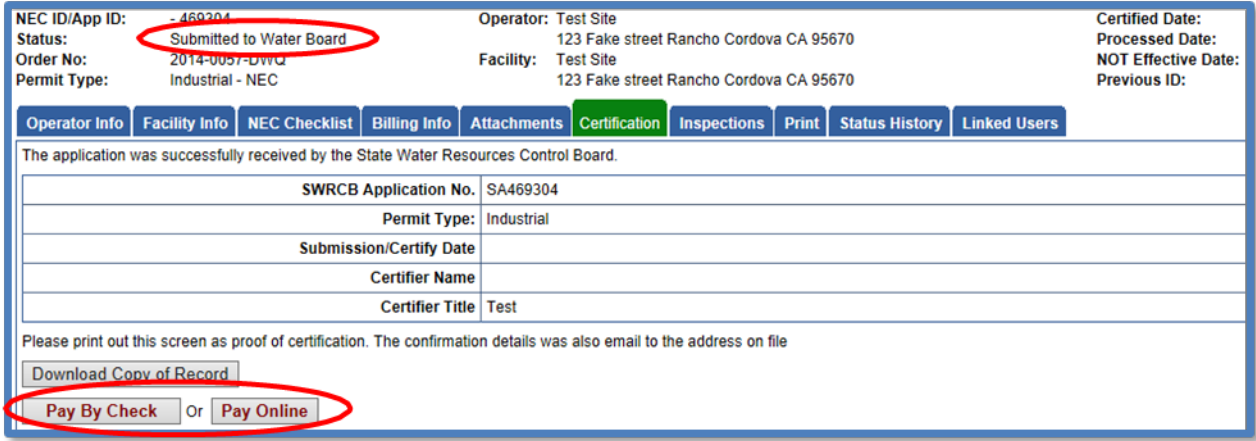

If "Pay by Check" is selected print the Fee Statement and mail it with the check to The State Water Board.

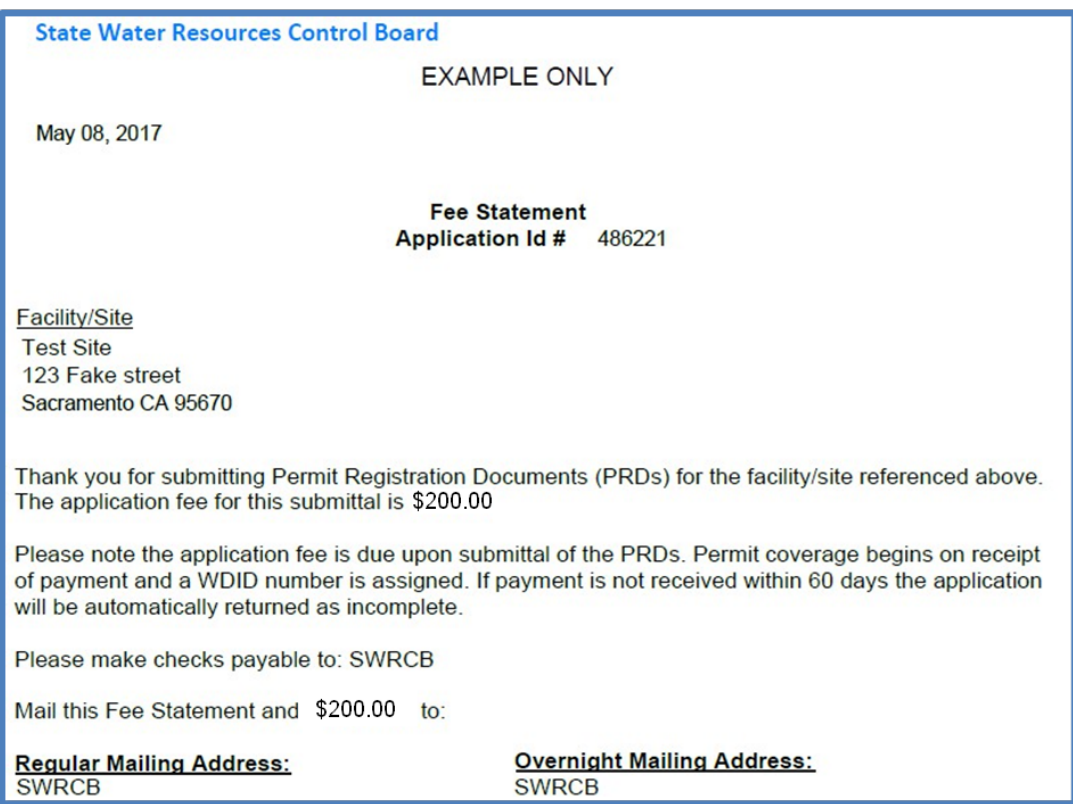

If "Pay Online" is selected, follow the instructions to a third part website. The application number is required to pay by Electronic Fund Transfer (ETF) or credit card.

**NOTE:** online payments take approximately two business days to process and be applied to the application.

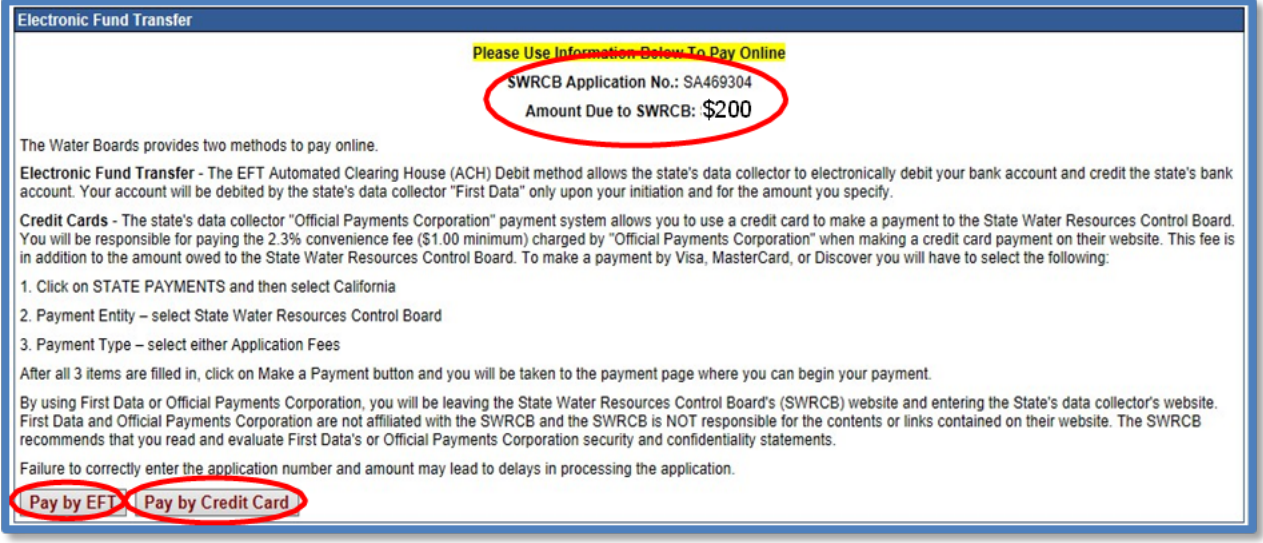

14.An NEC ID is assigned after the No Exposure Certification is submitted online, Water Board receives the payment and the e-Authorization form.

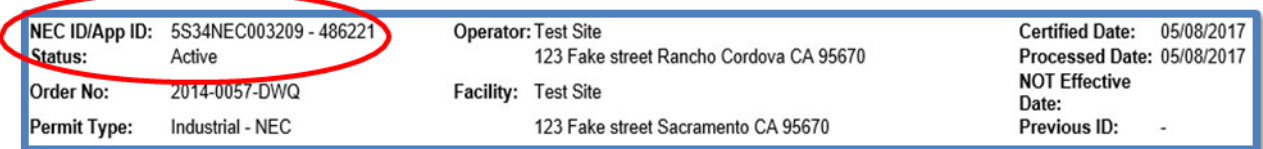

#### 15.**Print**

To print a copy of the receipt letter that contains the NEC ID, go to the Print tab.

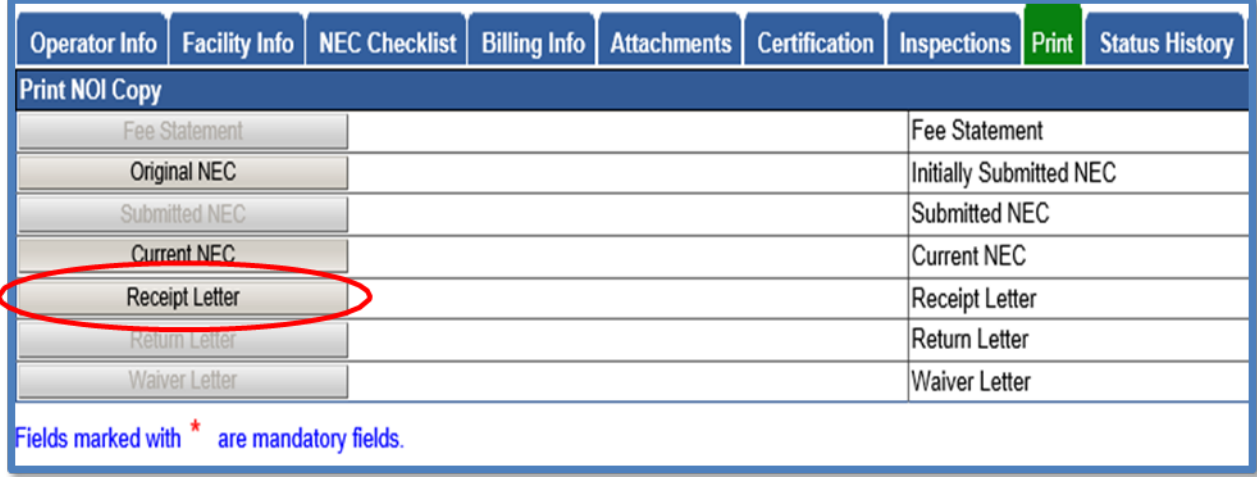